# 

# Complete this checklist to set up your own Shop and become a Vendor in the DKM Marketplace...

- Register on the site and select "I Am a Vendor" at registration OR if you've already created an account, click the button that says "Become a Vendor" in your account dashboard.
   Check your email for a verification link to verify your email.
   Set up your Shop. Go to Dashboard -> Settings -> Store
  - Add a Shop Banner This is like a Facebook Cover Photo.
     Upload a banner that represents your shop (children's ministry logo, shop name, etc.). The recommended size is 828 x 315 pixels the same size as a Facebook cover.
  - o **Add a Profile Picture** Let everyone see your smiling face! The crop size for this picture is square (800 x 800 pixels).
  - Store Name What you want your shop to be called.
     Many children's pastors choose the name of their ministry (personal or church-wide) for their shop name, or you can use your name.
  - o **Store Product Per Page** We recommend 12.
  - Add your address and personal information. The Map probably won't load on your store. That's OK. It is a feature we have disabled because it is not relevant.
  - Click Update Settings Button at the bottom of the page before navigating away, or all changes will be lost.
- ☐ **Set up your Payment Details.** Go to Dashboard -> Settings -> Payment
  - Enter your PayPal email address or bank account information for payments. This is how you will receive the

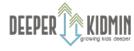

# payments from your sales at the end of each month. Please note: if this is not set up, you cannot get paid.

 Click Update Settings Button at the bottom of the page before navigating away, or all changes will be lost.

## ☐ Set Up Final Shop Details.

- Go to Dashboard ->Settings -> Shipping. You can ignore this one! Since all of our products are digital downloads, no items are actually shipped.
- Go to Dashboard -> Settings -> Social Profile. Optional:
   Connect your various personal or ministry social media accounts. This can help customers get to know you a little more and see what you/your ministry is up to. Click
   Update Settings Button at the bottom of the page before navigating away, or all changes will be lost.
- Go to Dashboard -> Settings -> Store SEO. Use this setting to make your store show up in search results when other leaders hunt for ideas and lessons. Ignore the Facebook and Twitter options. Click Update Settings
   Button at the bottom of the page before navigating away, or all changes will be lost.

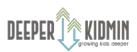